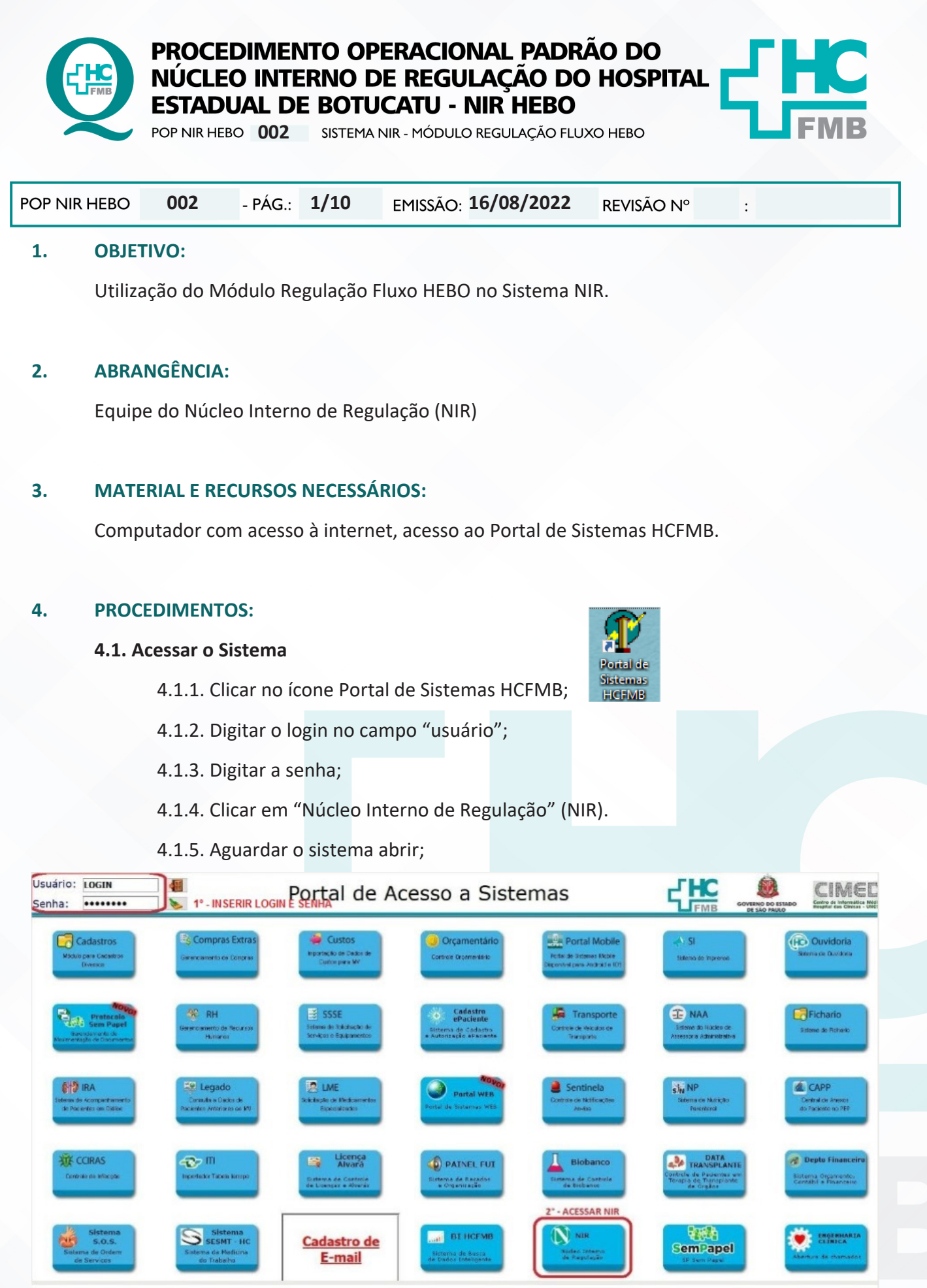

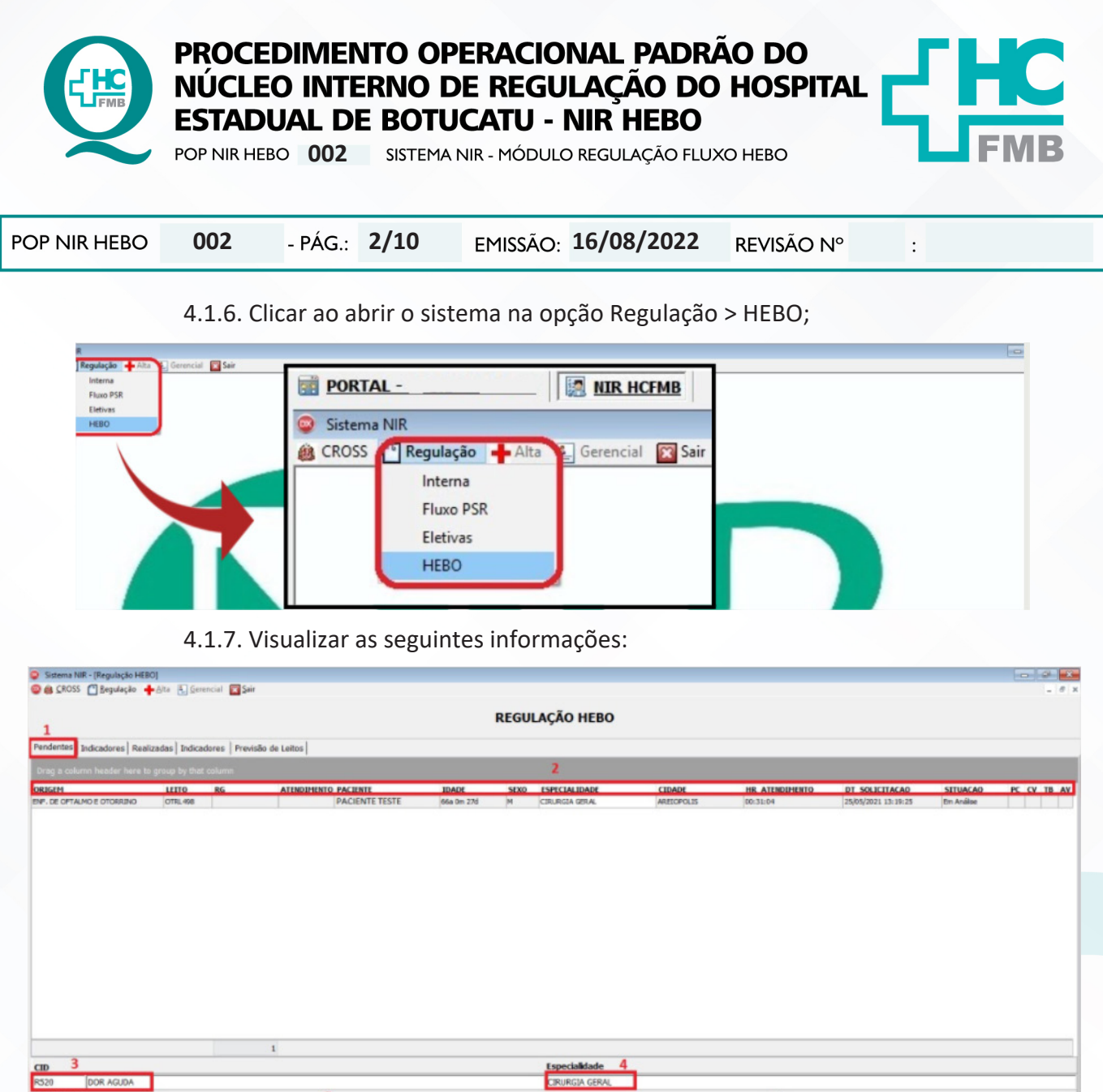

 1. Primeira aba "Pendentes": Essa é a aba inicial com todas as solicitações que estão pendentes em regulação;

 2. Colunas com as principais informações da solicitação: Origem, Leito, RG, Atendimento, Paciente, Idade, Sexo, Especialdiade, Cidade, Hora Atendimento, Hora Solicitação, Situação, PC (precaução contato), CV (precaução covid) e TB (suspeita tuberculose);

3. CID da solicitação;

MPUTAÇÃO

- 4. Especialidade solicitante;
- 5. Campo da justificativa da solicitação;

 6. Escala de cores usadas nas solicitações: Rosa quando tem suspeita de covid, Verde quando precaução por contato ou suspeita de tuberculose;

Aprovação da Gerente de Relacionamento e Internações do HCFMB: Janaina Cristina Celestino Santos

Atualizar Lista

Exportar

sair

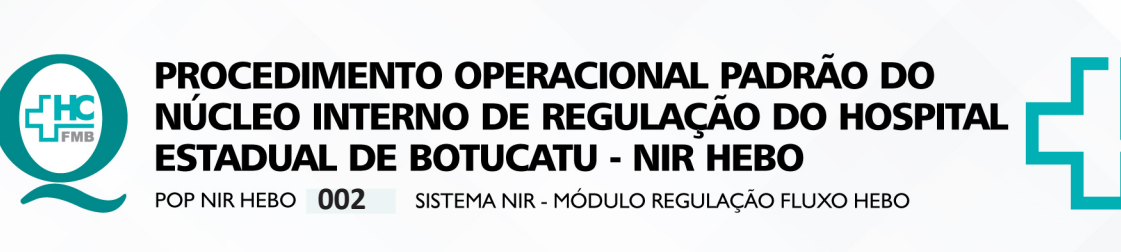

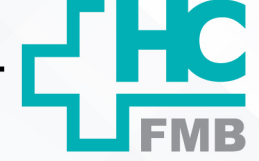

POP NIR HEBO **002 16/08/2022 3/10**REVISÃO Nº  $\ddot{\cdot}$  7. Botão para atualizar a lista de solicitações; 8. Botão para exportar em forma de tabela as solicitações pendentes; 9. Botão para sair do módulo Hebo; **4.2. Responder uma Solicitação** 4.2.1. Clicar duas vezes na solicitação na aba "pendentes"; 4.2.2. Aguardar a tela de lançamento abrir; 4.2.3. Inserir as informações nos campos; 4.2.4. Clicar no botão Gravar; Lancamento **PACIENTE TESTE**  $\mathbf{1}$ **PACIENTE**  $\blacktriangledown$  $\overline{2}$ TIPO DE SOLICITAÇÃO 3 **ESPECIALIDADE CIRURGIA GERAL**  $\vert \cdot \vert$ 4 **OBSERVAÇÃO**  $\overline{\phantom{a}}$ 25/05/2021 5 **DATA RESPOSTA**  $\blacktriangledown$ LETTO 6 ENFERMARIA z 8 **CANCELADO** ψ 9 **DETALHE** 

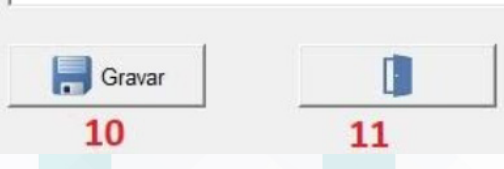

4.2.5. Dados que precisam ser inseridos:

1. Paciente: Nome do Paciente da Solicitação;

2. Tipo de Solicitação;

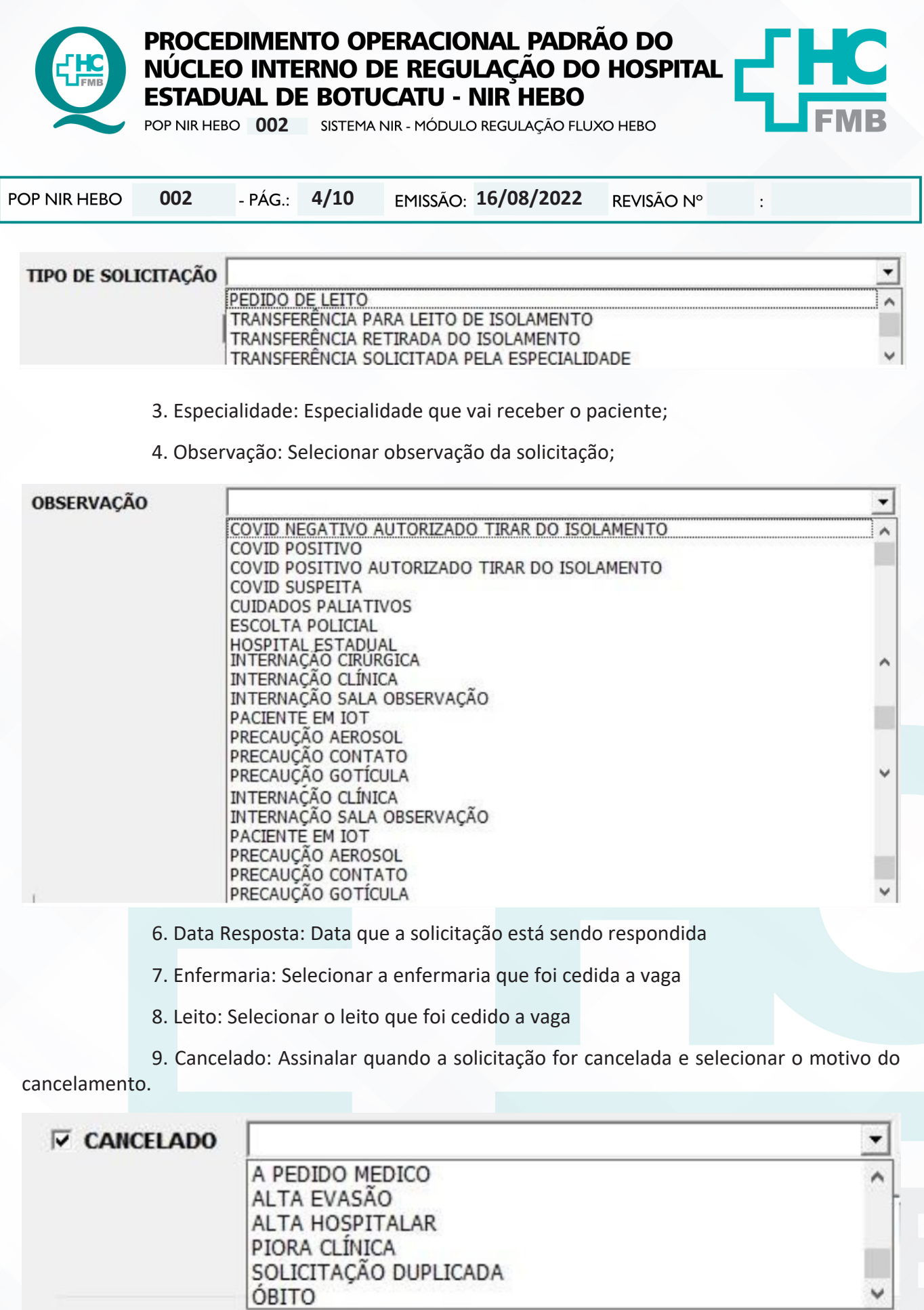

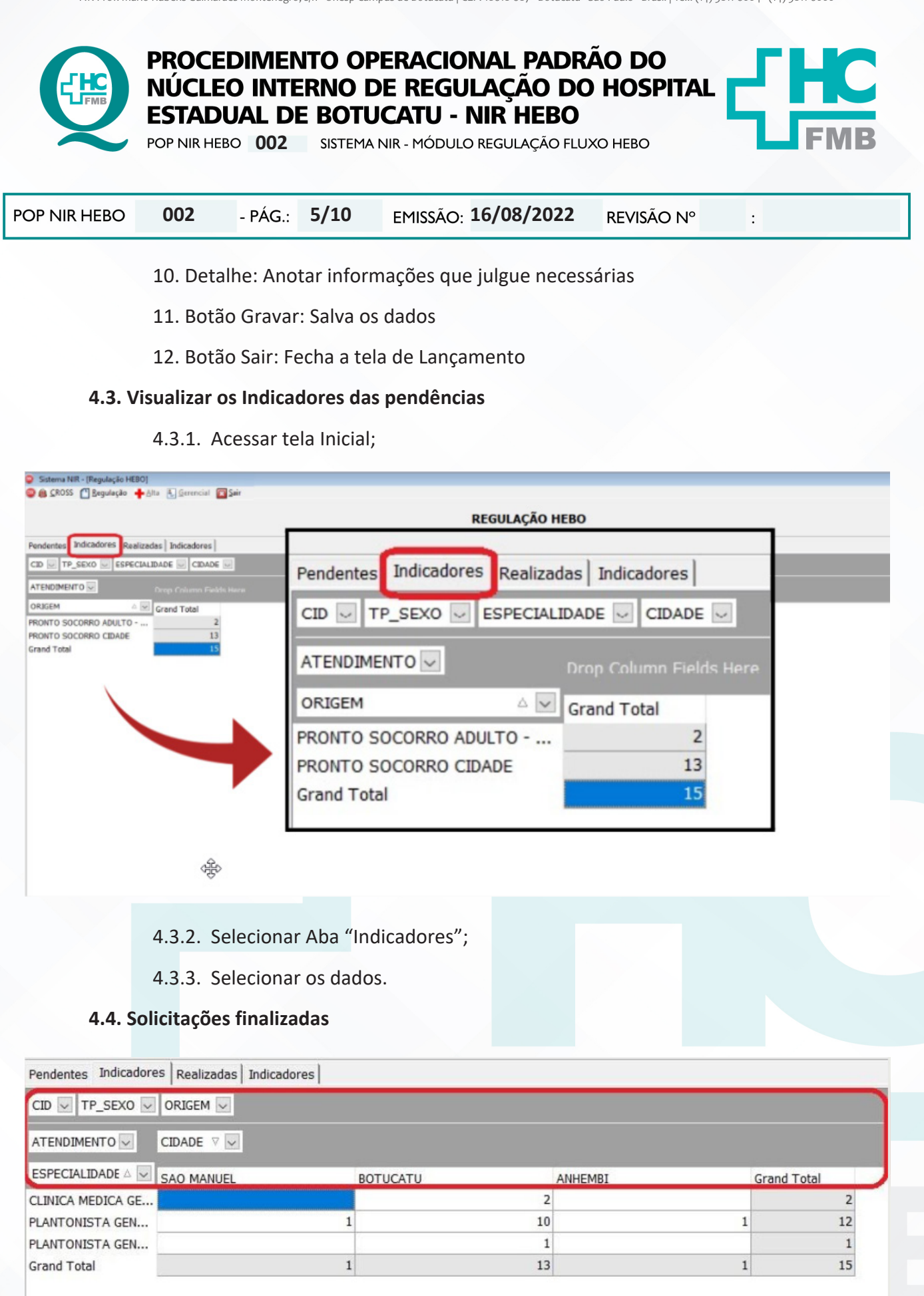

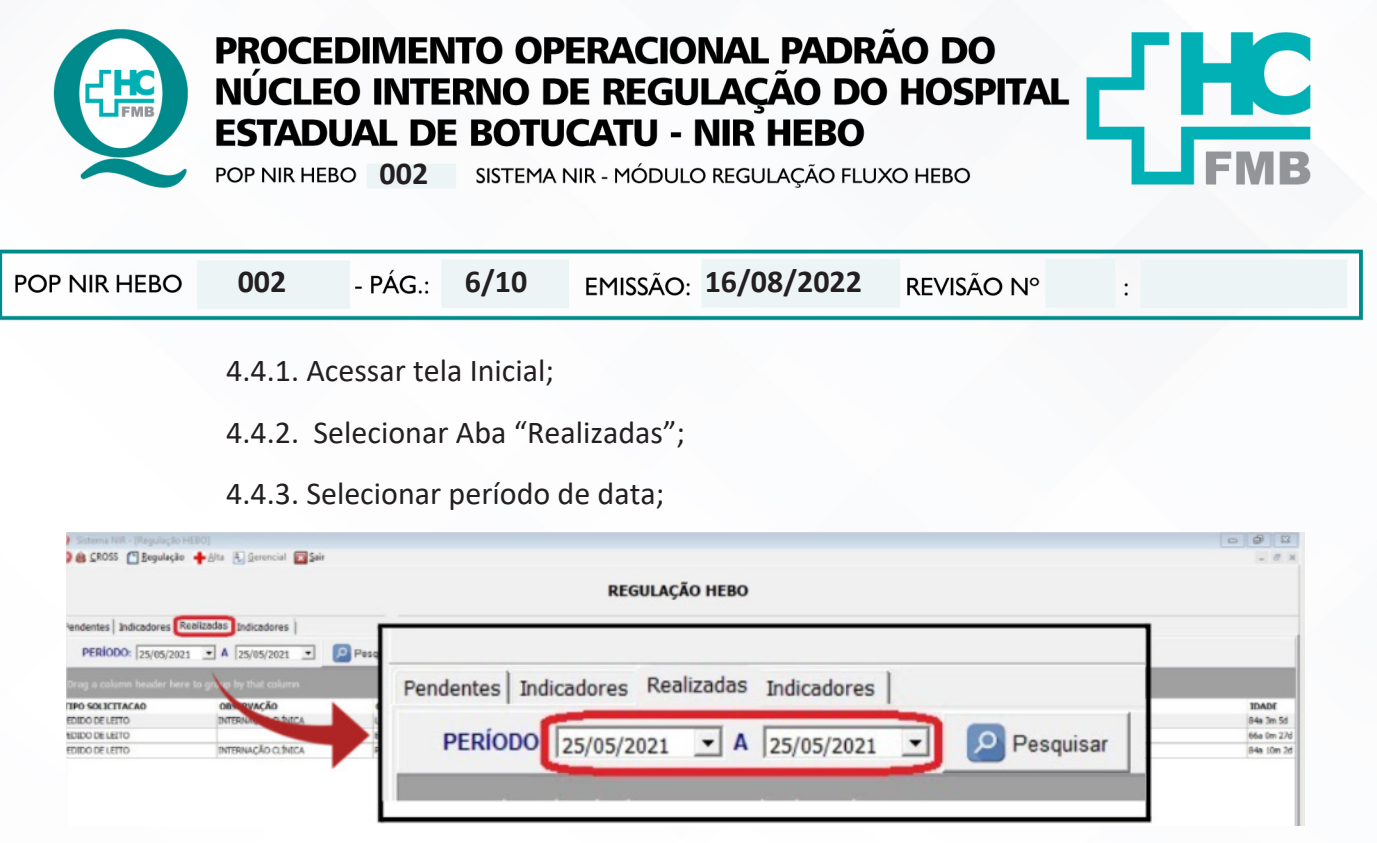

4.4.4. Clicar em no botão "Pesquisar";

## **4.5. Visualizar os Indicadores das finalizadas**

- 4.5.1. Acessar tela Inicial;
- 4.5.2. Selecionar a aba "Realizadas"
- 4.5.3. Selecionar período de data;
- 4.5.4. Clicar em no botão "Pesquisar";

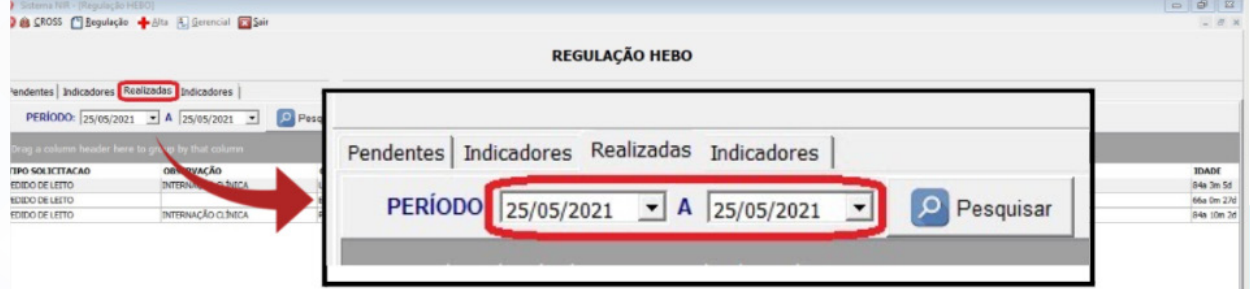

# 4.5.5. Selecionar última aba "Indicadores";

## **REGULAÇÃO HEBO**

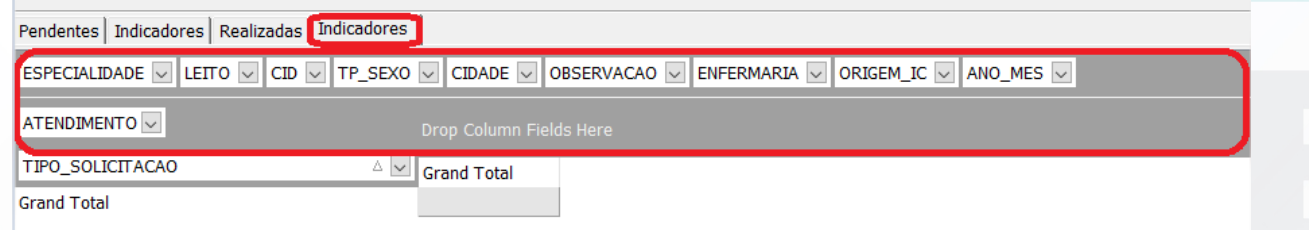

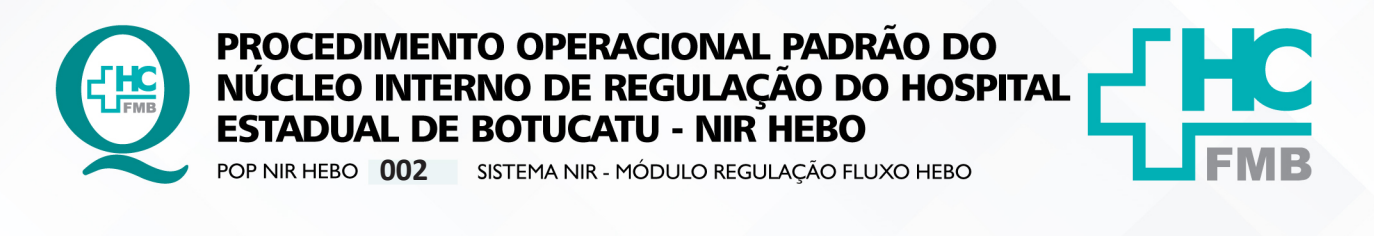

POP NIR HEBO

**7/10**

**002 16/08/2022**

REVISÃO Nº

 $\colon$ 

4.5.6. Visualizar as informações;

### **4.6. Exportar os Dados**

- 4.6.1. Acessar tela Inicial;
- 4.6.2. Selecionar Aba "Finalizadas";
- 4.6.3. Selecionar período de data;
- 4.6.4. Clicar em "Pesquisar";
- 4.6.5. Clicar em "Exportar";

### **4.7. Organização**

- 4.7.1. Acessar tela Inicial;
- 4.7.2. Arrastar o tipo de dado para a linha de cima;
- 4.7.3. Visualizar por tipo de dado selecionado;

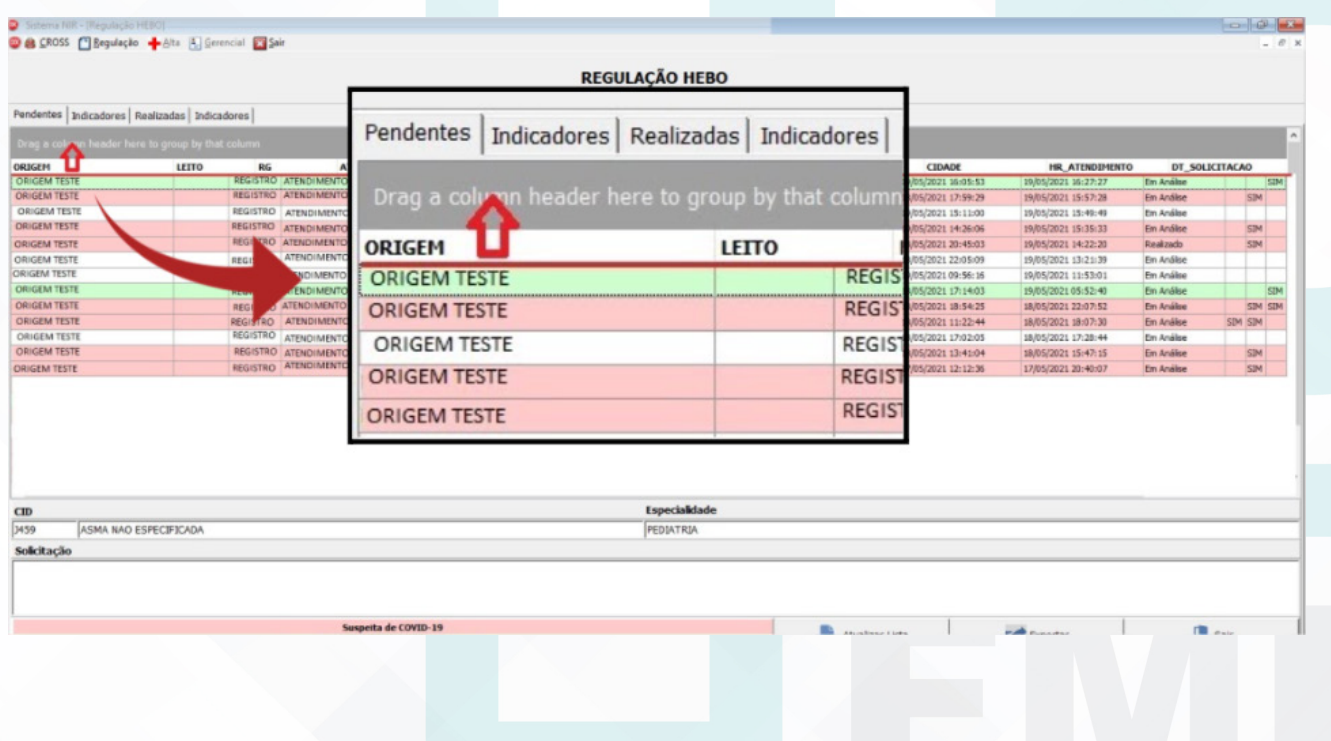

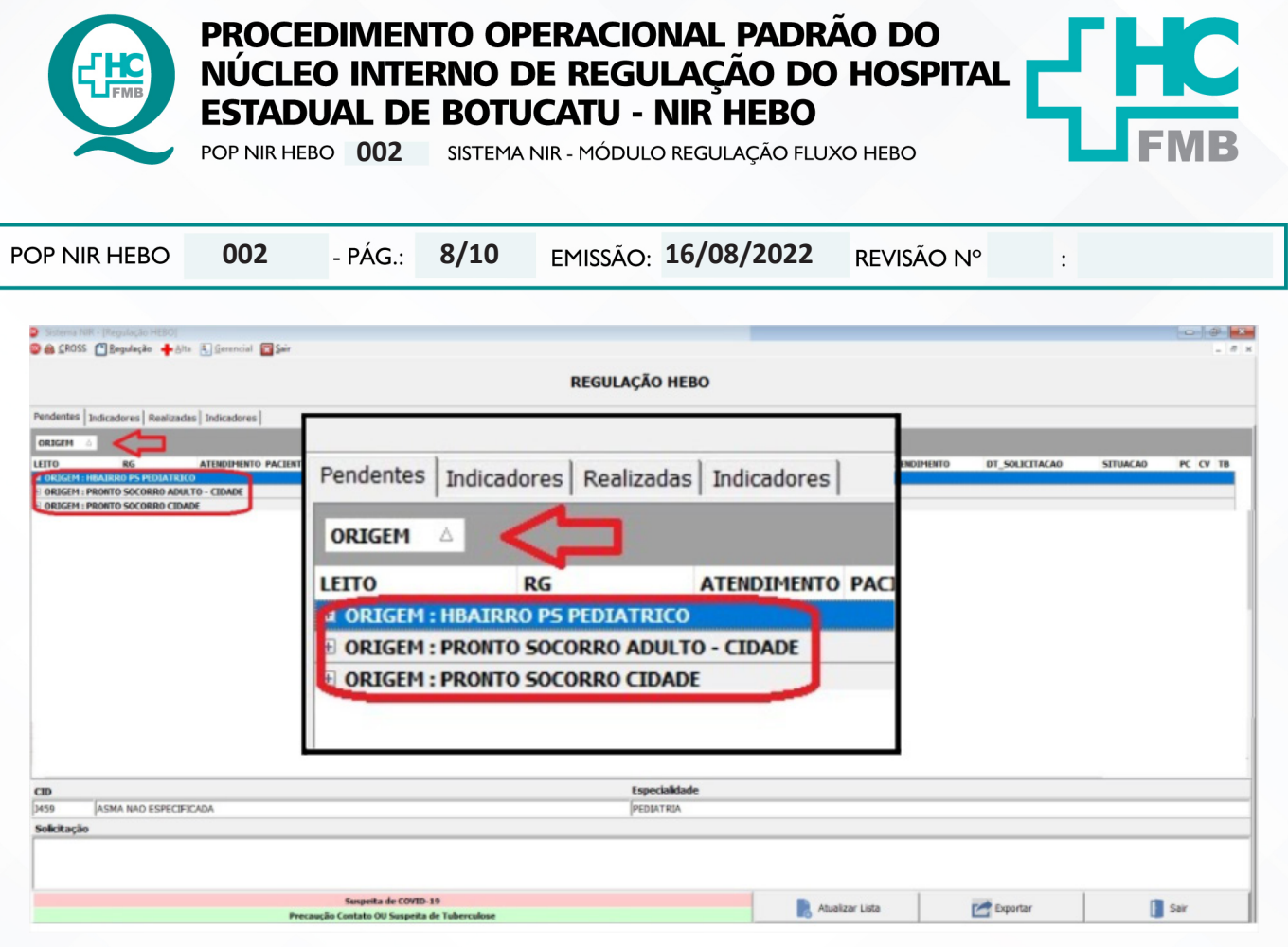

#### **4.8. Encerrar o Sistema**

- 4.8.1. Clicar no botão "Sair";
- 4.8.2. Aguardar módulo regulação fluxo Hebo fechar;
- 4.8.3. Clicar no botão "Sair" no menu principal;

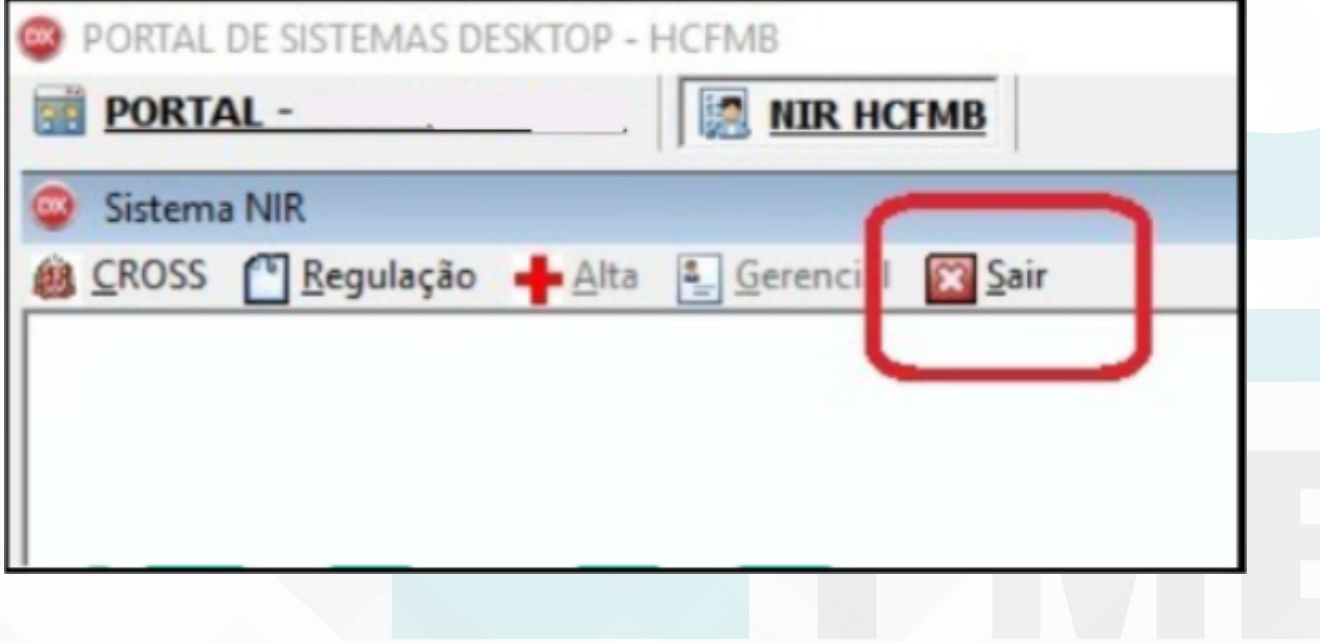

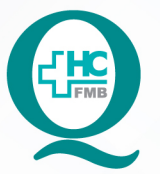

# PROCEDIMENTO OPERACIONAL PADRÃO DO NÚCLEO INTERNO DE REGULAÇÃO DO HOSPITAL **ESTADUAL DE BOTUCATU - NIR HEBO**

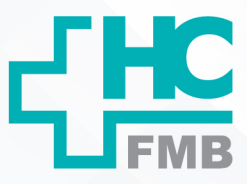

 $\colon$ 

POP NIR HEBO **002** SISTEMA NIR - MÓDULO REGULAÇÃO FLUXO HEBO

POP NIR HEBO **9/10**

**002 16/08/2022**

REVISÃO Nº

#### **5. RESPONSÁVEL PELA AUTORIA DO DOCUMENTO**

- Priscila Lisbôa Baptista;
- Ana Silvia Sartori Barravieira Seabra Ferreira.

## **6. REFERÊNCIAS BIBLIOGRÁFICAS**

- Não se aplica

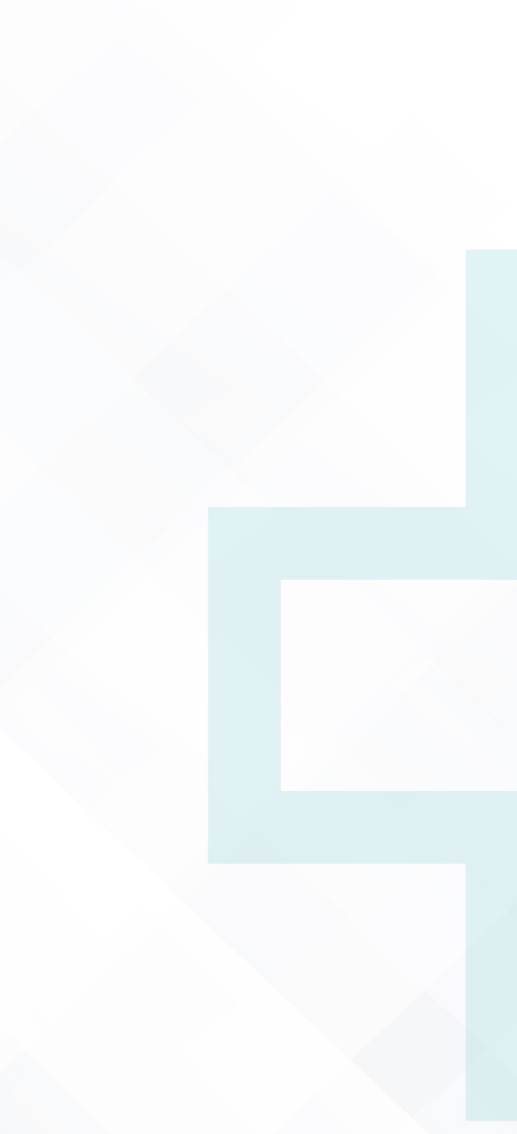

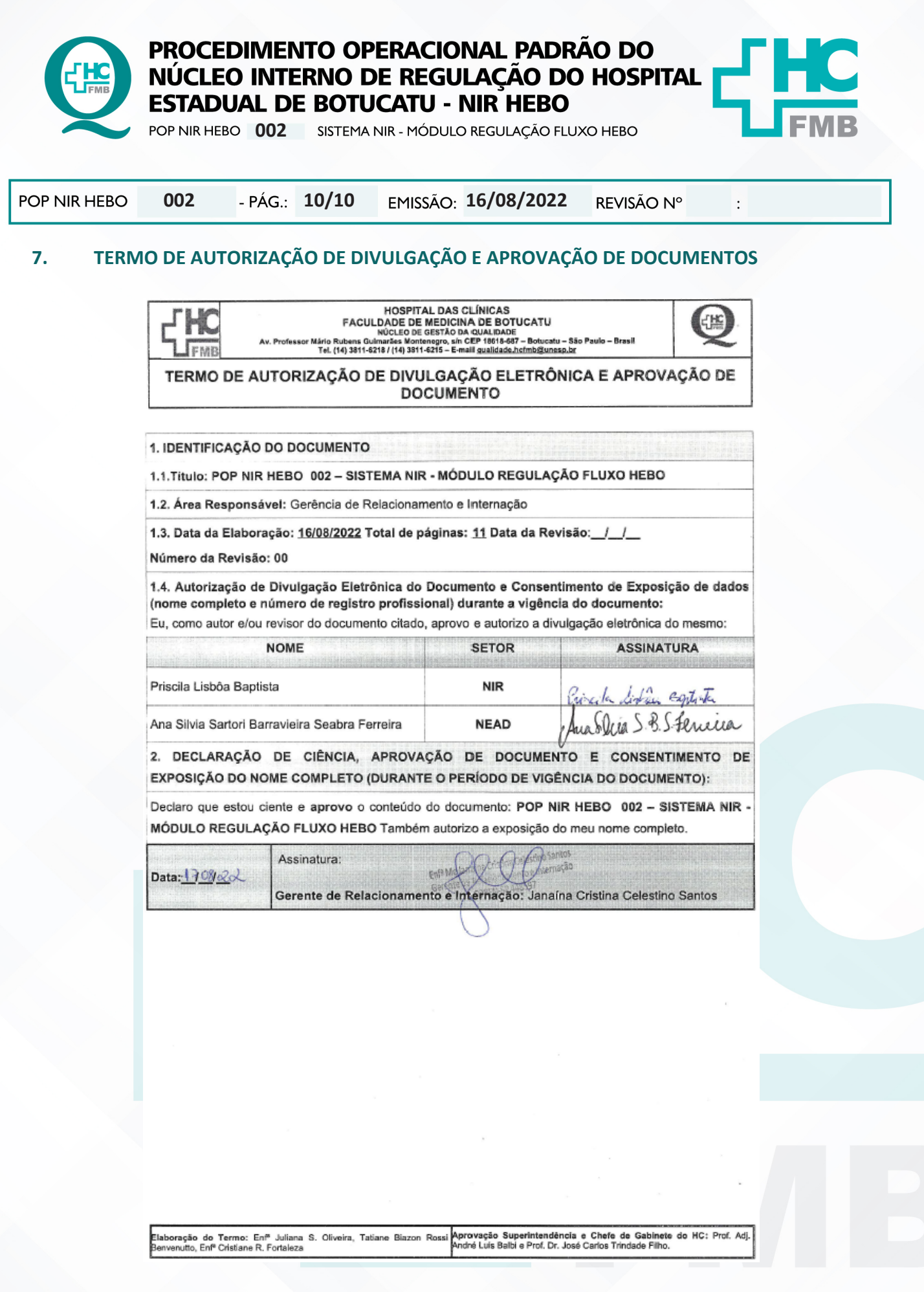